## WARRANTY/DISCLAIMER

OMEGA ENGINEERING, INC. warrants this unit to be free of defects in materials and workmanship for a period of 13 months from date of purchase. OMEGA's WARRANTY adds an additional one (1) month grace period to the normal one (1) year product warranty to cover handling and shipping time. This ensures that OMEGA's customers receive maximum coverage on each product.

If the unit malfunctions, it must be returned to the factory for evaluation. OMEGA's Customer Service Department will issue an Authorized Return (AR) number immediately upon phone or written request. Upon examination by OMEGA, if the unit is found to be defective, it will be repaired or replaced at no charge. OMEGA's WARRANTY does not apply to defects resulting from any action of the purchaser, including but not limited to mishandling, improper interfacing, operation outside of design limits, improper repair, or unauthorized modification. This WARRANTY is VOID if the unit shows evidence of having been tampered with or shows evidence of having been damaged as a result of excessive corrosion; or current, heat, moisture or vibration; improper specification; misapplication; misuse or other operating conditions outside of OMEGA's control. Components in which wear is not warranted, include but are not limited to contact points, fuses, and triacs

OMEGA is pleased to offer suggestions on the use of its various products. However, OMEGA neither assumes responsibility for any omissions or errors nor assumes liability for any damages that result from the use if its products in accordance with information provided by OMEGA, either verbal or written. OMEGA warrants only that the parts manufactured by the company will be as specified and free of defects. OMEGA MAKES NO OTHER WARRANTIES OR REPRESENTATIONS OF ANY KIND WHATSOEVER, EXPRESSED OR IMPLIED, EXCEPT THAT OF TITLE, AND ALL IMPLIED WARRANTIES INCLUDING ANY WARRANTY OF MERCHANTABILITY AND FITNESS FOR A PARTICULAR PURPOSE ARE HEREBY DISCLAIMED. LIMITATION OF LIABILITY: The remedies of purchaser set forth herein are exclusive, and the total liability of OMEGA with respect to this order, whether based on contract, warranty, negligence, indemnification, strict liability or otherwise, shall not exceed the purchase price of the component upon which liability is based. In no event shall OMEGA be liable for consequential, incidental or special damages.

CONDITIONS: Equipment sold by OMEGA is not intended to be used, nor shall it be used: (1) as a "Basic Component" under 10 CFR 21 (NRC), used in or with any nuclear installation or activity; or (2) in medical applications or used on humans. Should any Product(s) be used in or with any nuclear installation or activity, medical application, used on humans, or misused in any way, OMEGA assumes no responsibility as set forth in our basic WARRANTY/DISCLAIMER language, and, additionally, purchaser will indemnify OMEGA and hold OMEGA harmless from any liability or damage whatsoever arising out of the use of the Product(s) in such a manner

#### RETURN REQUESTS/INQUIRIES

Direct all warranty and repair requests/inquiries to the OMEGA Customer Service Department. BEFORE RETURNING ANY PRODUCT(S) TO OMEGA, PURCHASER MUST OBTAIN AN AUTHORIZED RETURN (AR) NUMBER FROM OMEGA'S CUSTOMER SERVICE DEPARTMENT (IN ORDER TO AVOID PROCESSING DELAYS). The assigned AR number should then be marked on the outside of the return package and on any correspondence.

| FOR WARRANTY RETURNS,                        | ļ |
|----------------------------------------------|---|
| please have the following                    | • |
| information available BEFORE                 | • |
| contacting OMEGA:                            | į |
| 1. Purchase Order number under               | • |
| which the product was                        |   |
| PURCHASED,                                   |   |
| <ol><li>Model and serial number of</li></ol> |   |
| the product under warranty, and              |   |
| <ol><li>Repair instructions and/or</li></ol> |   |
| specific problems relative to                | ; |
| the product.                                 |   |
| OMEGA's policy is to make runn               |   |

FOR NON-WARRANTY REPAIRS. consult OMEGA for current repair charges. Have the following information available BEFORE contacting OMEGA: 1. Purchase Order number to cover

- the COST of the repair or calibration 2 Model and serial number of the
- product, and Repair instructions and/or specific problems relative to the product.

ning changes, not model changes, whenever an improvement is possible. This affords our customers the latest in technology and engineering.

OMEGA is a trademark of OMEGA ENGINEERING, INC.

© Copyright 2018 OMEGA ENGINEERING, INC. All rights reserved. This document may not be copied, photocopied, reproduced, translated, or reduced to any electronic medium or machine-readable form, in whole or in part, without the prior written consent of OMEGA ENGINEERING, INC.

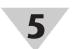

## **Ouick Sensor Configuration**

To configure a sensor please go to Channels Configuration -> Local Channels Configuration.

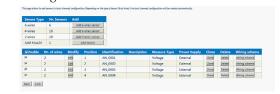

To add a 2 wires sensor click on Add 2 wires sensor button on the top section. A sensor will appear in the bottom section. On this table you will be able to know how and where to clamp the sensors, by looking at Position column and Wiring Scheme button. Position indicates the number on the front panel to use, while Wiring Scheme will open an image of an example.

Click on Edit button to configure sensor type. A new page will open.

## Local Channels Configuration

### Sensor Position: 1

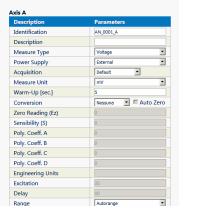

Here you can configure measure type, sensor's power supply and linearization, warm up, and more parameters.

Click Save button when finished.

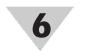

## Start Measure and Data Download

When at least a sensor is configured, you can start an acquisition cycle by opening Status page and clicking START.

No modifications to the configuration can be done if the Data Logger is not in CONFIGURE state.

### Status

This page shows Logger current status. If you upload a new configuration it will be necessary to re-insert the passwords because for the privacy, these are not saved in the configuration file. The page automatically refre shes every 60 seconds

| Description   | Value  | Measure Unit |
|---------------|--------|--------------|
| Free Memory   | 98     | %            |
| Temperature   | 27.7   | °C 💌         |
| Humidity      | N.C.   | %            |
| Logger status | Config |              |

STOP CONFIGURE START

## The Data Logger is now acquiring data.

To download data the Data Logger has to be in STOP or CONFIGURE state. Set the correct state and open Data Monitor -> Measure page on the web server.

You can read last acquisition cycle data and download CSV data directly from this page by clicking Download button on the bottom of the page.

For further information, settings, in-depth Analog and Digital (Modbus over RS485) Sensors' Configuration, Alarms, Modbus TCP/Scada Integration, Virtual Channels, Charts, FTP/EMAIL connectivity and throubleshooting please refer to OM-240 User Manual since this Quick Start does not cover all pages of the web server and Data Logger's functionality.

The information contained in this document is believed to be correct, but OMEGA accepts no liability for any errors it contains, and reserves the right to alter specifications without notice.

QUICK START

### For complete product manual: www.omega.com/manuals/manualpdf/M5639.pdf

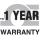

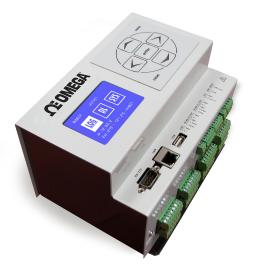

# **OM-240 24-Channel Ethernet Data Logger with Embedded Web Server Shop**

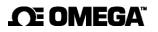

omega.com info@omega.com

### Servicing North America:

U.S.A. Omega Engineering, Inc. Headquarters: Toll-Free: 1-800-826-6342 (USA & Canada only) Customer Service: 1-800-622-2378 (USA & Canada only) Engineering Service: 1-800-872-9436 (USA & Canada only) Tel: (203) 359-1660 Fax: (203) 359-7700 e-mail: info@omega.com

For Other Locations Visit omega.com/worldwide

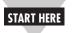

## Using this Quick Start Manual

Use this Quick Start Manual to setup your OM-240 24-Channel Ethernet Data Logger with Embedded Web Server and begin operations.

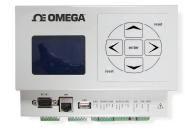

In this document you will find:

- Required equipment
- Configure your PC
- Connecting Power Supply Unit (PSU)
- Setup OM-240 Network
- Quick sensor configuration
- Start Measure and Data Download

## Before you begin

Connection to mains should be done by qualified personnel only. The units operate at a voltage of 10-30V DC. Ensure to connect cables in the right polarity before turning on the instrument.

The instrument is not protected against dust, water and rain. Please use a protection enclosure to operate outside.

## **Required Equipment**

To first start the device, you need a Personal Computer (laptop or desktop) with an Ethernet port, an Ethernet cable and a power supply to turn on the datalogger.

# Configure your PC

The OM-240 24-Channel Ethernet Data Logger with Embedded Web Server is configured with a default static IP Address: 192.168.1.100 Before connecting to the device, first configure your ethernet adapter so that it is on the same subnet. For this purpose, open Network and Sharing Center and click Change adapter settings.

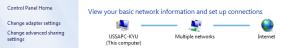

Now, select your ethernet adapter and click Change settings of this connection.

| connection | View status of this connection                                                       | Change settings of this connection                                                             |
|------------|--------------------------------------------------------------------------------------|------------------------------------------------------------------------------------------------|
|            | Local Area Connection 3<br>Unidentified network<br>ASIX AX88179 USB 3.0 to Gigabit E | Change settings for this connection,<br>such as adapter or protocol<br>configuration settings. |

Select Internet Protocol V4 and click Properties. This connection uses the following items:

| Client for Microsoft Networks                       |
|-----------------------------------------------------|
| 🗹 📮 QoS Packet Scheduler                            |
| File and Printer Sharing for Microsoft Networks     |
| Internet Protocol Version 6 (TCP/IPv6)              |
| Internet Protocol Version 4 (TCP/IPv4)              |
| 🗹 🔺 Link-Layer Topology Discovery Mapper I/O Driver |
| Link-Layer Topology Discovery Responder             |
|                                                     |
|                                                     |
| Install Uninstall Properties                        |

Select Use the following IP Address and enter 192.168.1.101.

| Obtain an IP address automatically |               |  |  |
|------------------------------------|---------------|--|--|
| • Use the following IP address:    |               |  |  |
| IP address:                        | 192.168.1.101 |  |  |
| Subnet mask:                       | 255.255.255.0 |  |  |
| Default gateway:                   |               |  |  |

Click OK and the Computer should now communicate with the Data Logger.

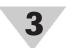

## **Connecting Power Supply Unit (PSU)**

The OM-240 24-Channel Ethernet Data Logger with Embedded Web Server can be powered with 10 to 30 Volt DC Power Supply. Power has to be connected to the front panel,

The logger should be configured before powering it up.

Datalogger are shipped already configured (as it follows) to be powered from external power source.

Rightmost pins of PWR CONFIG must be shortcircuited to allow the datalogger to use V-IN source.

Connect V-IN to the right Power Supply Unit.

Picture below shows both short-circuit and PSU connections.

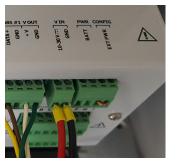

Please, choose a PSU with enough power to supply OM-240 and connected sensors. Since OM-240 can be configured to supply Modem, Sensors and RS485 sensors and Multiplexers, a preliminar analisys has to be made in order to compute the right system's power consumption.

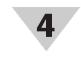

## Setup OM-240 Network

Now it's possible to browse the Embedded Web Server by typing 192.168.1.100 in a browser's page.

Required credentials are:

Username: Admin

Password: Admin

| User Account  | Login Name | Password |
|---------------|------------|----------|
| Administrator | Admin      | Admin    |
| User          | User       | User     |

Once authenticated select "CONFIGURE" state in the status page to be able to change settings.

Now click on Advanced - > Connections Configuration.

| Network Card Configuration |                   |
|----------------------------|-------------------|
| DHCP Enable                |                   |
| MAC Address                | 00:1E:C0:F1:D1:28 |
| IP Address                 | 192.168.1.100     |
| Subnet Mask                | 255.255.255.0     |
| Default Gateway            | 192.168.1.1       |

In the box above enter the IP Address, Subnet Mask and Default Gateway (if static addressing) or check DHCP Enable to let your DHCP Server assign the Address.

Click on the SAVE button to store configuration.

To apply settings, please reboot the OM-240 Data Logger by clicking the Reboot button on top-right corner.

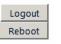

After reboot the display should show the current IP Address.